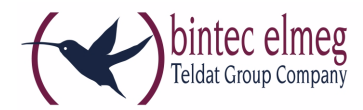

# **elmeg hybird 120/130**

**Release Notes Systemsoftware 9.1.8 Patch 2**

Copyright © 17. April 2014 bintec elmeg GmbH Version 1.0

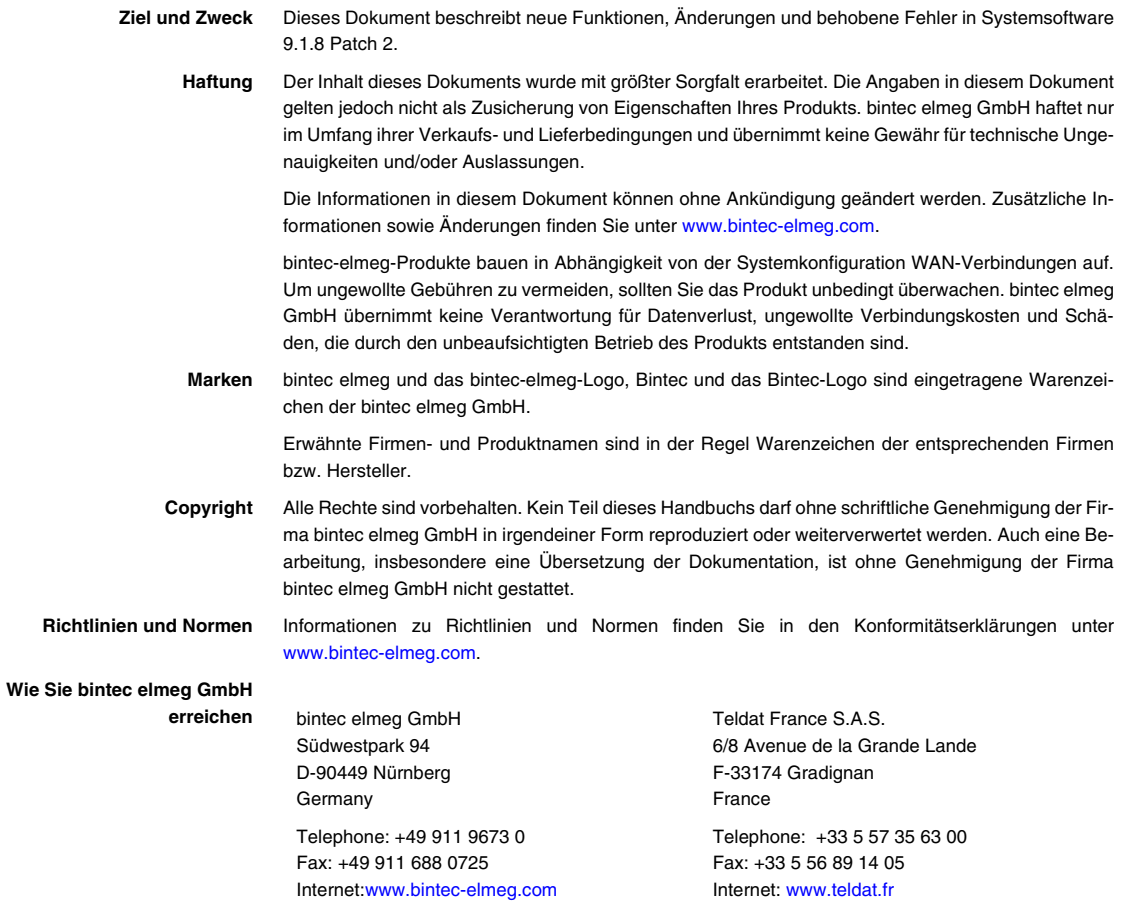

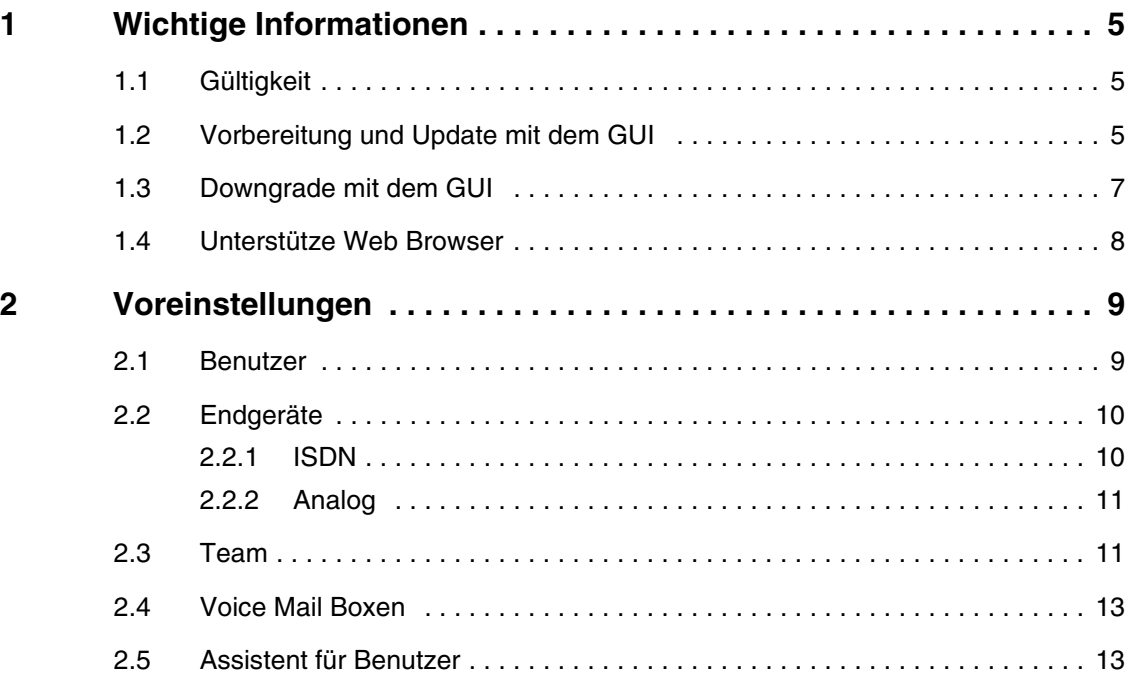

# <span id="page-4-0"></span>**1 Wichtige Informationen**

### <span id="page-4-1"></span>**1.1 Gültigkeit**

**Systemsoftware 9.8.1 Patch 2** ist vor allem für unsere beiden Bundles **elmeg hybird 120 DECT/IP Bundle** und **elmeg hybird 120j IP Bundle** vorgesehen, um die Konfiguration der Telefone zu vereinfachen.

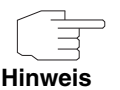

Wenn Sie die neuen Voreinstellungen aus **Systemsoftware 9.8.1 Patch 2** auf einem Gerät mit bestehender Konfiguration verwenden wollen, müssen Sie Ihr Gerät in den Auslieferungszustand zurückversetzen.

Beachten Sie, dass Sie dadurch die Konfiguration Ihres Geräts überschrieben wird.

#### <span id="page-4-2"></span>**1.2 Vorbereitung und Update mit dem GUI**

Das Update der Systemsoftware mit dem Graphical User Interface erfogt mit einer BLUP-Datei (Bintec Large Update), um alle notwendigen Module intelligent zu aktualisieren. Dabei werden alle diejenigen Elemente aktualisiert, die im BLUP neuer sind als auf Ihrem Gateway.

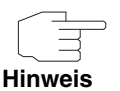

Die Folge eines unterbrochenen Update-Vorgangs könnte sein, dass Ihr Gateway nicht mehr bootet. Schalten Sie Ihr Gateway deshalb nicht aus, während das Update durchgeführt wird.

Gehen Sie ggf. folgendermaßen vor, um mit dem Graphical User Interface ein Update auf **Systemsoftware 9.8.1 Patch 2** vorzubereiten und durchzuführen:

1. Für das Update benötigen Sie die Datei XXXXX\_bl9108p2.xxx, wobei XXXXX für Ihr Geät steht. Stellen Sie sicher, dass die Datei, welche Sie für das Update benötigen, auf Ihrem PC verfügbar ist.

Wenn die Datei nicht auf Ihrem PC verfügbar ist, geben Sie [www.bintec](http://www.bintec-elmeg.com)[elmeg.com](http://www.bintec-elmeg.com) in Ihren Browser ein.

Die bintec-elmeg-Homepage öffnet sich. Im Download-Bereich Ihres Gateways finden Sie die benötigte Datei. Speichern Sie sie auf Ihrem PC.

2. Sichern Sie die aktuelle Boot-Konfiguration vor dem Update. Exportieren Sie die aktuelle Boot-Konfiguration über das Menü **WARTUNG → SOFTWARE & KONFIGURATION** des Graphical User Interface. Wählen Sie dazu:

**AKTION** = Konfiguration exportieren **AKTUELLER DATEINAME IM FLASH** = boot **ZERTIFIKATE UND SCHLÜSSEL EINSCHLIEßEN** = aktiviert **VERSCHLÜSSELUNG DER KONFIGURATION** = deaktiviert Bestätigen Sie mit **Los**. Das Fenster **ÖFFNEN VON <NAME DES GATEWAYS>.CF** öffnet sich. Belassen Sie die Auswahl bei Datei speichern und klicken Sie auf **OK**, um die Konfiguration auf Ihrem PC zu speichern. Die Datei <Name des Gateways.cf> wird gespeichert, das Fenster **DOWNLOADS** zeigt die gespeicherte Datei.

3. Führen Sie das Update auf **Systemsoftware 9.8.1 Patch 2** über das Menü **WARTUNG** ➜ **SOFTWARE & KONFIGURATION** durch. Wählen Sie dazu:

**AKTION** = Systemsoftware aktualisieren **QUELLE** = Lokale Datei

**DATEINAME** = XXXXX\_bl9108p2.xxx

Bestätigen Sie mit **Los**.

Die Meldung "System Anfrage. Bitte warten. Ihre Anfrage wird bearbeitet." bzw. "System Maintenance. Please stand by. Operation in progress." zeigt, dass die gewählte Datei in das Gerät geladen wird. Wenn der Ladevorgang beendet ist, sehen Sie die Meldung "System - Maintenance. Sucess. Operation completed successfully."

Klicken Sie auf **Reboot**.

Sie sehen die Meldung "System - Reboot. Rebooting. Please wait. This takes approximately 40 seconds." Das Gerät startet mit der neuen Systemsoftware, das Browser-Fenster öffnet sich.

## <span id="page-5-0"></span>**1.3 Downgrade mit dem GUI**

Wenn Sie ein Downgrade durchführen wollen, gehen Sie folgendermaßen vor:

1. Ersetzen Sie die aktuelle Boot-Konfiguration durch die zuvor gesicherte. Importieren Sie die gesicherte Boot-Konfiguration über das Menü **WARTUNG** ➜ **SOFTWARE & KONFIGURATION**.

Wählen Sie dazu:

**AKTION** = Konfiguration importieren

**VERSCHLÜSSELUNG DER KONFIGURATION** = deaktiviert

**DATEINAME** = <Name des Geräts>.cf

Bestätigen Sie mit **Los**. Die Meldung "System Anfrage. Bitte warten. Ihre Anfrage wird bearbeitet." bzw. "System Maintenance. Please stand by. Operation in progress." zeigt, dass die gewählte Konfiguration in das Gerät geladen wird. Wenn der Ladevorgang beendet ist, sehen Sie die Meldung "System - Maintenance. Sucess. Operation completed successfully." Klicken Sie auf **Reboot**.

Sie sehen die Meldung "System - Reboot. Rebooting. Please wait. This takes approximately 40 seconds." Das Gerät startet, das Browser-Fenster öffnet sich. Melden Sie sich an Ihrem Gerät an.

2. Führen Sie das Downgrade auf die gewünschte Softwareversion über das Menü **WARTUNG** ➜ **SOFTWARE & KONFIGURATION** durch.

Wählen Sie dazu:

**AKTION** = Systemsoftware aktualisieren

**QUELLE** = Lokale Datei

**DATEINAME** = RXL\_Series\_bl9105.biq (Beispiel)

Bestätigen Sie mit **Los**.

Die Meldung "System Anfrage. Bitte warten. Ihre Anfrage wird bearbeitet." bzw. "System Maintenance. Please stand by. Operation in progress." zeigt, dass die gewählte Datei in das Gerät geladen wird. Wenn der Ladevorgang beendet ist, sehen Sie die Meldung "System - Maintenance. Sucess. Operation completed successfully."

Klicken Sie auf **Reboot**.

Sie sehen die Meldung "System - Reboot. Rebooting. Please wait. This takes approximately 40 seconds." Das Gerät startet mit der neuen Systemsoftware. Das Browser-Fenster öffnet sich.

Sie können sich an Ihrem Gerät anmelden und es konfigurieren.

**1**

### <span id="page-7-0"></span>**1.4 Unterstütze Web Browser**

Das HTML-GUI unterstützt die Verwendung der folgenden Browser in Ihrer jeweils aktuellen Version:

- Microsoft Internet Explorer
- Mozilla Firefox

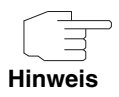

Stellen Sie sicher, dass Sie Ihren Browser auf dem neuesten Stand halten, denn nur so können Sie von neuen Funktionen und Sicherheitsmerkmalen profitieren. Vom Hersteller nicht mehr unterstützte und mit Softwareaktualisierungen versorgte Versionen werden vom HTML-GUI nicht unterstützt. Informieren Sie sich ggf. auf den Web-Seiten der Softwarehersteller über die aktuell von ihnen unterstützten Versionen.

## <span id="page-8-0"></span>**2 Voreinstellungen**

**Mit Systemsoftware 9.8.1 Patch 2 stellen wir Ihnen für Ihre Geräte der elmeg hybird 120/130 Serie erweiterte Voreinstellungen zur Verfügung.** 

Wenn Sie Ihr Gerät das erste Mal verwenden, sind einige Einstellungen bereits vorkonfiguriert, damit Sie Ihr Gerät in wenigen Schritten nach dem Aufstellen und Anschließen in Betrieb nehmen können. Diese Voreinstellungen finden Sie in der Dokumentation Ihres Geräts.

Einige der Voreinstellungen haben wir erweitert und ergänzt bzw. geändert, um Sie bei der Konfiguration Ihres Geräts noch besser zu unterstützen.

Die erweiterten bzw. geänderten Voreinstellungen umfassen im einzelnen folgende Bereiche:

- ["Benutzer" auf Seite 9](#page-8-1)
- ["Endgeräte" auf Seite 10](#page-9-0)
- ["Team" auf Seite 11](#page-10-1)
- ["Voice Mail Boxen" auf Seite 13](#page-12-0)
- ["Assistent für Benutzer" auf Seite 13](#page-12-1)

Diese Voreinstellungen können Sie entsprechend Ihren Bedürfnissen und Erfordernissen anpassen.

#### <span id="page-8-1"></span>**2.1 Benutzer**

**Ab Systemsoftware 9.8.1 Patch 2 sind standardmäßig sechs Benutzer angelegt.** 

Folgende Benutzer werden im Menü **NUMMERIERUNG** ➜ **BENUTZEREINSTELLUNGEN** ➜ **BENUTZER** angezeigt:

- User 1 (analoges Telefon)
- User 2 (Multifunktionsgerät / Fax)
- User 3 (Systemtelefon)
- User 4 (Systemtelefon)
- User 5 (DECT)
- User 6 (ISDN (), z. B. für eine ISDN-Karte oder für ein Kartenlesegerät)

| hybird 120j<br>hybird_120j                  | Sprache Deutsch V                                      | Ansicht Standard<br>$\blacksquare$ | Online-Hilfe<br>Ausloggen                      | intec elmee<br>Teldat Group Company |  |  |  |  |  |  |
|---------------------------------------------|--------------------------------------------------------|------------------------------------|------------------------------------------------|-------------------------------------|--|--|--|--|--|--|
| <b>Konfiguration speichern</b>              |                                                        | <b>Benutzer</b>                    | Berechtigungsklassen<br><b>Parallelruf</b>     |                                     |  |  |  |  |  |  |
| <b>Assistenten</b>                          |                                                        |                                    |                                                |                                     |  |  |  |  |  |  |
| Systemverwaltung                            |                                                        |                                    |                                                |                                     |  |  |  |  |  |  |
| <b>Physikalische</b>                        | pro Seite<br>Filtern in Keine<br>Ansicht <sup>20</sup> |                                    | $\bullet$ gleich<br>Los<br>$\vert \cdot \vert$ |                                     |  |  |  |  |  |  |
| <b>Schnittstellen</b>                       | Name $-$                                               | <b>Beschreibung</b>                | Aktive Berechtigungsklasse                     | Interne Rufnummern                  |  |  |  |  |  |  |
| <b>VoIP</b>                                 | User 1 analog Tel                                      | analog Tel 10                      | <b>CoS Default</b>                             | Ø<br>10                             |  |  |  |  |  |  |
| Nummerierung                                | User 2 analog Multi/Fax                                | analog Multi 11                    | <b>CoS Default</b>                             | 會<br>Ø<br>11                        |  |  |  |  |  |  |
| <b>Externe Anschlüsse</b>                   | User 3 Sys Tel                                         | Sys Tel 20                         | <b>CoS Default</b>                             | 侖<br>ø<br>20                        |  |  |  |  |  |  |
| Benutzereinstellungen                       | User 4 Sys Tel                                         | Sys Tel 21                         | <b>CoS Default</b>                             | 會<br>ß<br>21                        |  |  |  |  |  |  |
| <b>Gruppen &amp; Teams</b><br>Rufverteilung | User 5 DECT                                            | IP DECT 22                         | <b>CoS Default</b>                             | 圙<br>P<br>22                        |  |  |  |  |  |  |
|                                             | User 6 ISDN                                            | ISDN 30                            | <b>CoS Default</b>                             | 圖<br>ß<br>30                        |  |  |  |  |  |  |
| <b>Endgeräte</b>                            | Seite: 1, Objekte: 1 - 6                               |                                    |                                                |                                     |  |  |  |  |  |  |
| <b>Anrufkontrolle</b>                       |                                                        |                                    |                                                |                                     |  |  |  |  |  |  |
| Anwendungen                                 | <b>Neu</b>                                             |                                    |                                                |                                     |  |  |  |  |  |  |

Abbildung 2-1: Menü **NUMMERIERUNG** ➜ **BENUTZEREINSTELLUNGEN** ➜ **BENUTZER**

Jedem Benutzer ist eine interne Rufnummer zugewiesen.

### <span id="page-9-0"></span>**2.2 Endgeräte**

#### <span id="page-9-1"></span>**2.2.1 ISDN**

#### **Standardmäßig ist ein ISDN-Endgerät angelegt.**

Dieses ISDN-Endgerät wird im Menü **ENDGERÄTE** ➜ **ANDERE TELEFONE** ➜ **ISDN** angezeigt.

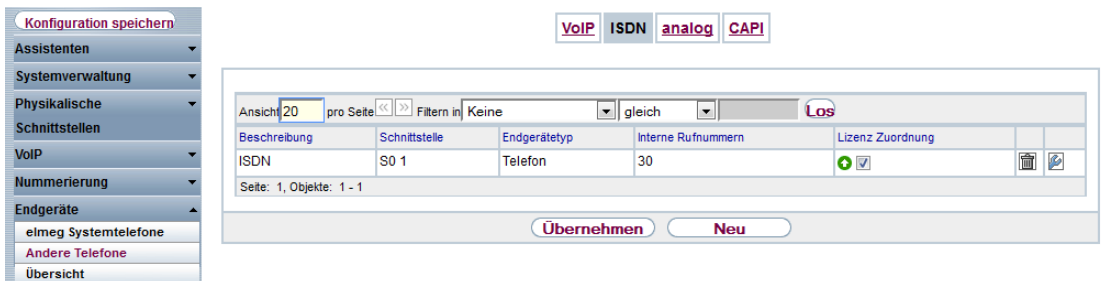

Abbildung 2-2: Menü **ENDGERÄTE** ➜ **ANDERE TELEFONE** ➜ **ISDN**

Dem Endgerät sind eine interne Rufnummer und eine Lizenz zugeordnet.

#### <span id="page-10-0"></span>**2.2.2 Analog**

#### **Standardmäßig sind zwei analoge Endgeräte eingerichtet.**

Diese beiden analogen Endgeräte werden im Menü **ENDGERÄTE** ➜ **ANDERE TELEFONE** ➜ **ANALOG** angezeigt.

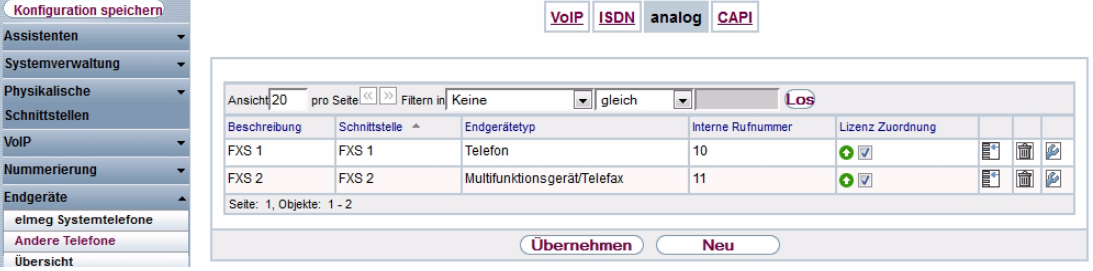

Abbildung 2-3: Menü **ENDGERÄTE** ➜ **ANDERE TELEFONE** ➜ **ANALOG**

Jedem Endgerät sind eine interne Rufnummer und eine Lizenz zugeordnet.

### <span id="page-10-1"></span>**2.3 Team**

**Standardmäßig ist das** Team global **angelegt.** 

Das Team global wird im Menü **NUMMERIERUNG** ➜ **GRUPPEN & TEAMS** ➜ **TEAMS** angezeigt.

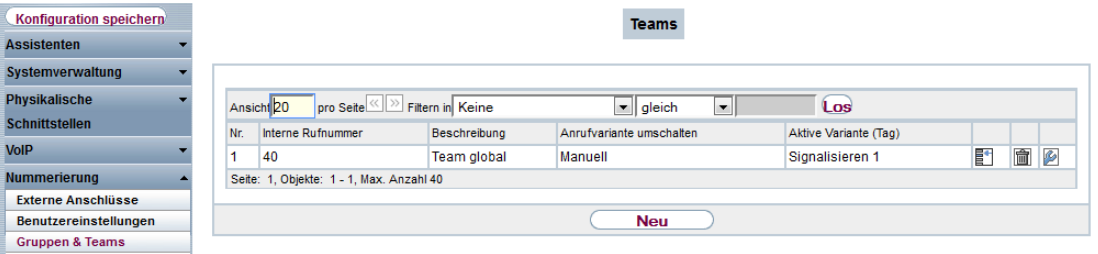

Abbildung 2-4: Menü **NUMMERIERUNG** ➜ **GRUPPEN & TEAMS** ➜ **TEAMS**

Dem Team global sind allle internen Rufnummern außer 11 (FAX) und 30 (ISDN) zugewiesen.

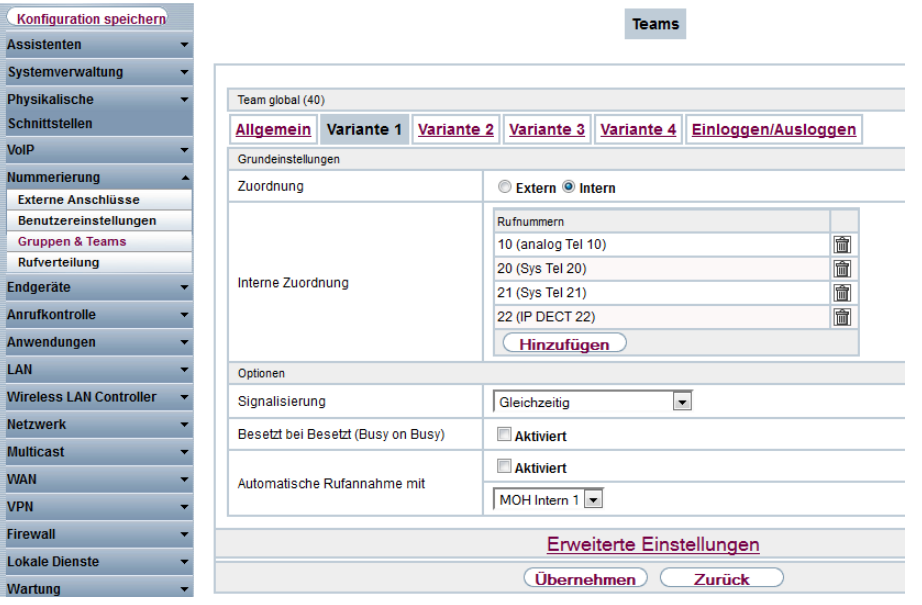

Abbildung 2-5: Menü **NUMMERIERUNG** ➜ **GRUPPEN & TEAMS** ➜ **TEAMS** ➜ **BEARBEITEN** ➜ **VARIANTE**

Alle Varianten sind identisch konfiguriert.

#### <span id="page-12-0"></span>**2.4 Voice Mail Boxen**

**Standardmäßig sind zwei Voice Mail Boxen eingerichtet.**

Diese beiden Voice Mail Boxen werden im Menü **ANWENDUNGEN** ➜ **VOICE MAIL SYSTEM → VOICE MAIL BOXEN** angezeigt.

| <b>Konfiguration speichern</b> |                                                                                                    |                   | Voice Mail Boxen   Status |                    |  | Allgemein            |                            |   |   |  |  |  |
|--------------------------------|----------------------------------------------------------------------------------------------------|-------------------|---------------------------|--------------------|--|----------------------|----------------------------|---|---|--|--|--|
| <b>Assistenten</b>             |                                                                                                    |                   |                           |                    |  |                      |                            |   |   |  |  |  |
| Systemverwaltung               |                                                                                                    |                   |                           |                    |  |                      |                            |   |   |  |  |  |
| <b>Physikalische</b>           | pro Seite <<   >>> Filtern in Keine<br>Los<br>$\  \bullet \ $ gleich<br>Ansicht <sup>20</sup><br>$\overline{\phantom{a}}$ |                   |                           |                    |  |                      |                            |   |   |  |  |  |
| <b>Schnittstellen</b>          | Interne Rufnummer                                                                                                    | Benutzer          | Sprache                   | Benachrichtigung   |  | Aktive Anrufvariante | Lizenz Zuordnung           |   |   |  |  |  |
| <b>VoIP</b>                    | 10                                                                                                    | User 1 analog Tel | Standard                  | <b>Deaktiviert</b> |  | Im Büro              | <b>O <i>Aktivieren</i></b> | □ | P |  |  |  |
| <b>Nummerierung</b>            | 20                                                                                                    | User 3 Sys Tel    | Standard                  | <b>Deaktiviert</b> |  | Im Büro              | <b>O</b> Ø Aktivieren      | □ | Ø |  |  |  |
| <b>Endgeräte</b>               | Seite: 1, Objekte: 1 - 2, Summe Verwendete Lizenzen: 2/7                                                                  |                   |                           |                    |  |                      |                            |   |   |  |  |  |
| <b>Anrufkontrolle</b>          |                                                                                                    |                   |                           |                    |  |                      |                            |   |   |  |  |  |
| Anwendungen                    | Übernehmen<br><b>Neu</b>                                                                                                  |                   |                           |                    |  |                      |                            |   |   |  |  |  |

Abbildung 2-6: Menü **ANWENDUNGEN** ➜ **VOICE MAIL SYSTEM** ➜ **VOICE MAIL BOXEN**

### <span id="page-12-1"></span>**2.5 Assistent für Benutzer**

**Sie können alle vorkonfigurierten Benutzer mit dem Assistenten ändern.**

Welche Benutzer vorkonfiguriert sind, sehen Sie unter ["Benutzer" auf Seite 9.](#page-8-1)

Diese Benutzer werden im Assistenten im Menü **ASSISTENTEN** ➜ **PBX** ➜ **BENUTZER** angezeigt.

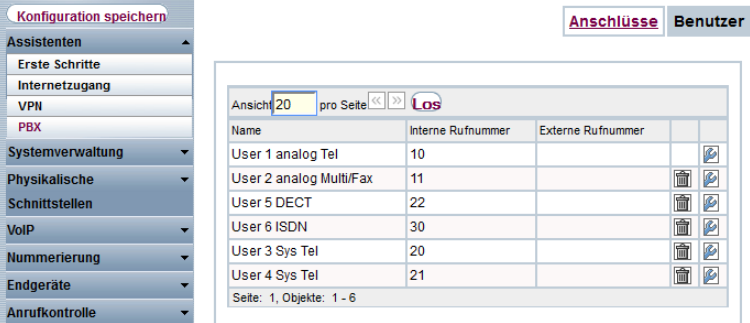

Abbildung 2-7: Menü **ASSISTENTEN** ➜ **PBX** ➜ **BENUTZER**